# **Edit Social Media Links/URLs for SMS Receipts and EMC**

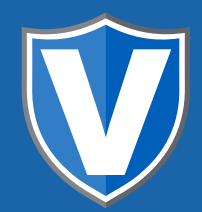

### **STEP 1**

**Go to www.online.valorpaytech.com and enter your login credentials.**

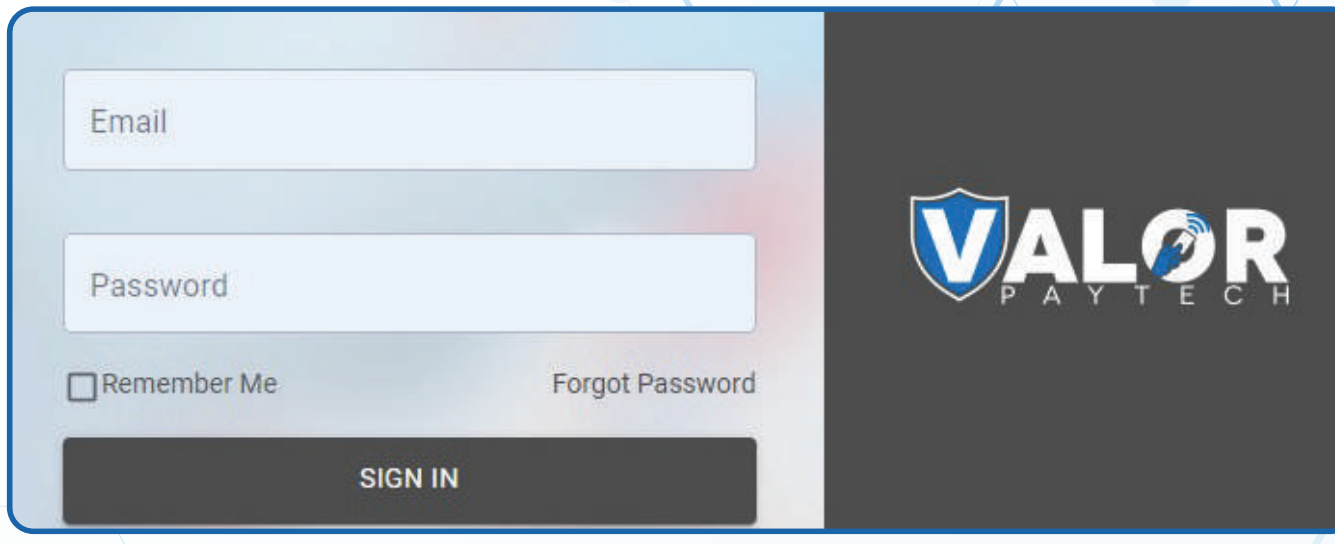

≻

# **STEP 2**

#### **Select Merchant Management in the sidebar menu.**

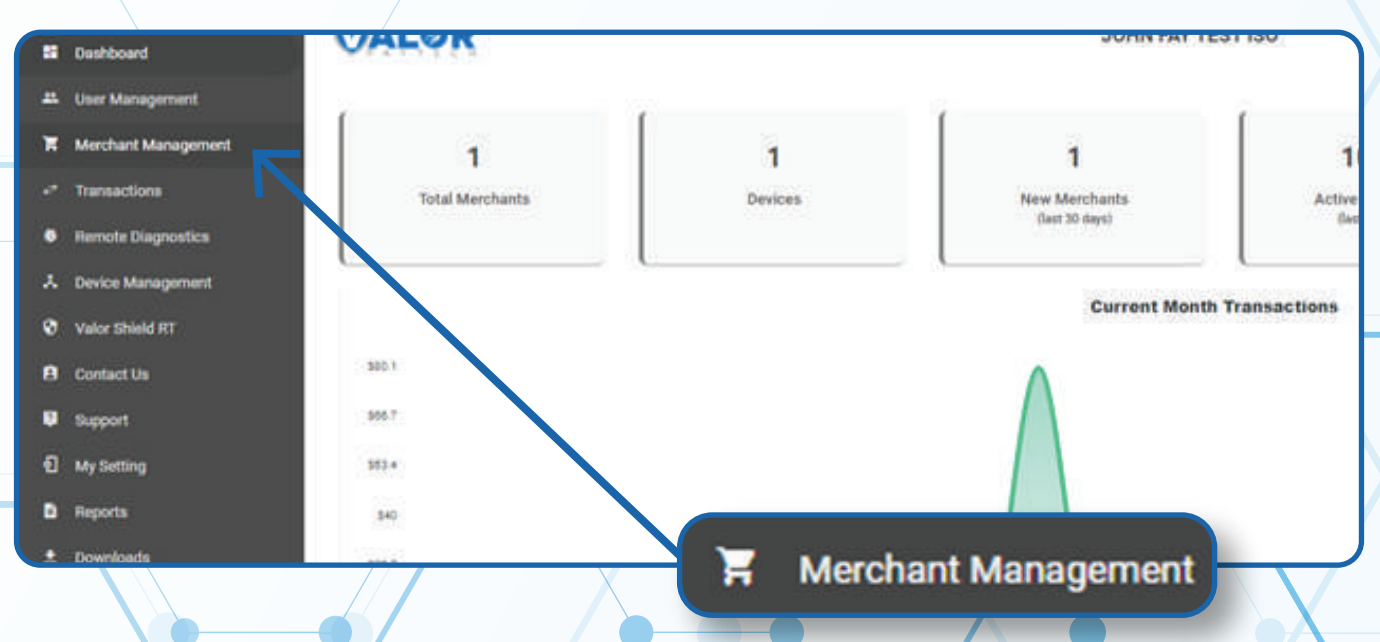

### **STEP 3**

**Click on Vertical Ellipsis on the top right of the merchant snapshot and select Edit Social Media.**

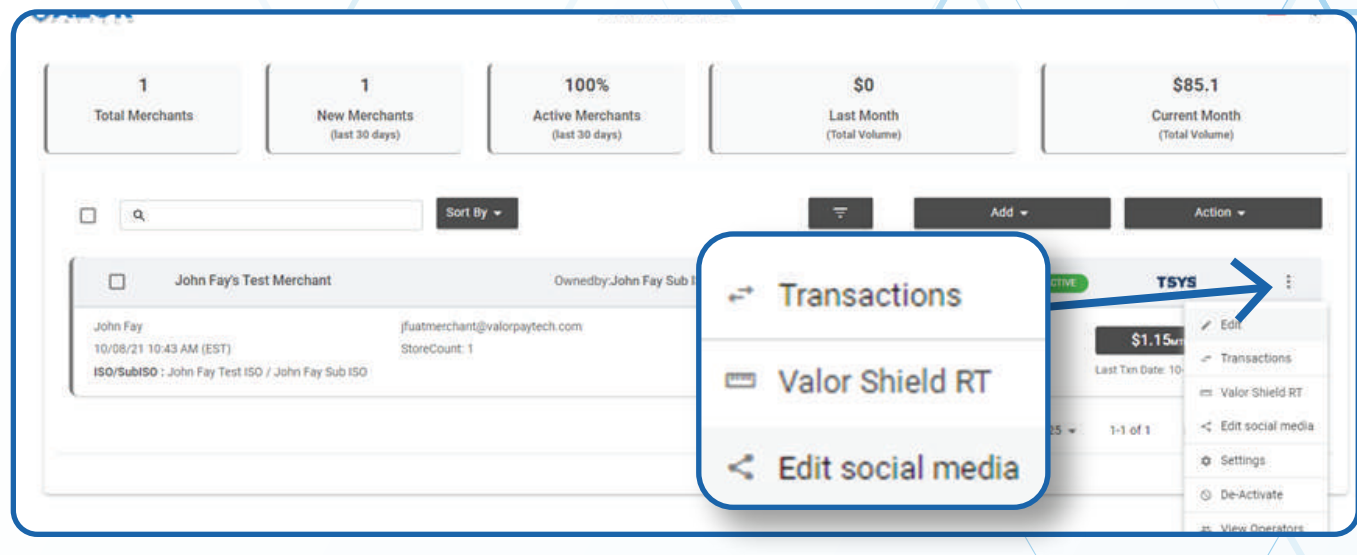

### **STEP 4**

#### **Add all social media platform**

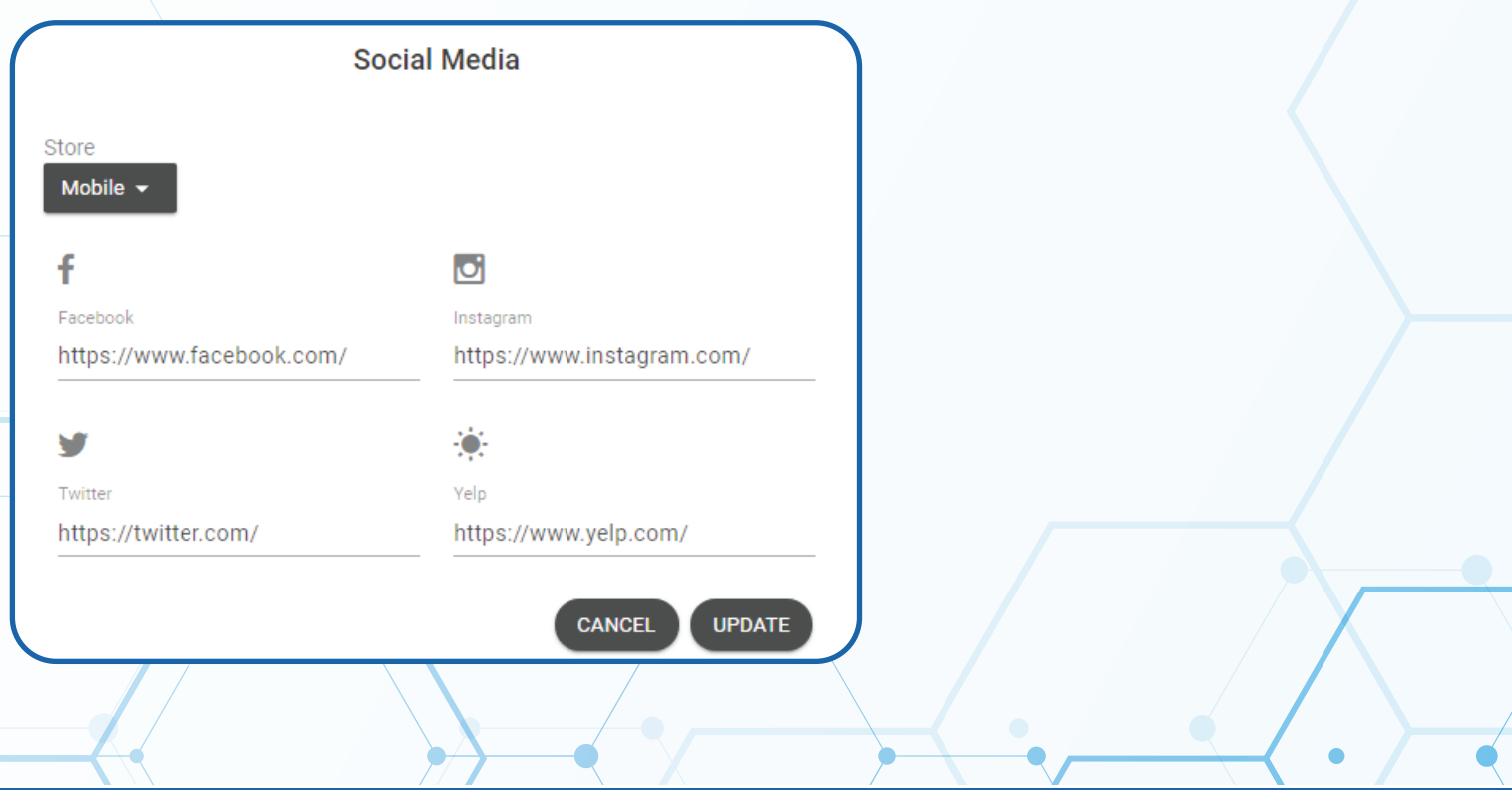

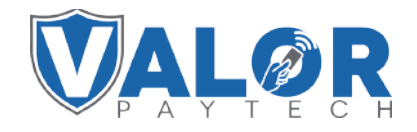

### **MERCHANT | PORTAL**

### **STEP 5**

**If there are additional stores, click on the store icon on the upper left-hand corner**

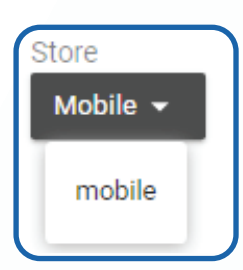

## **STEP 6**

#### **Once all stores are updated click on Update**

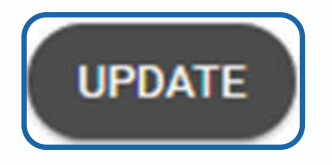

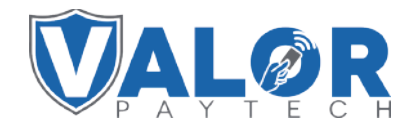

**MERCHANT | PORTAL**